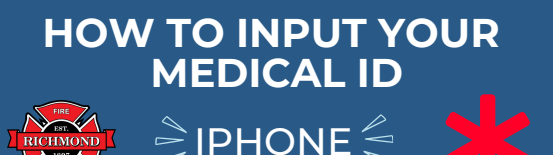

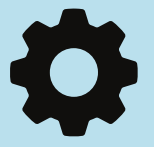

# 1) OPEN "SETTINGS"

Unlock your phone so you see the screen with all of your apps - open settings

2) SCROLL DOWN UNTIL YOU SEE THE "HEALTH" APP - OPEN IT

You can also swipe down so the search bar appears and type in "health" to have it show up

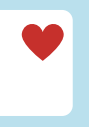

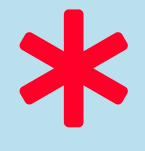

#### 3) ON THE CURRENT SCREEN YOU WILL SEE "MEDICAL ID" - **OPEN IT**

This is where you will be able to input your medical information so it's accesssible to first responders

### 4) TAP ON "EDIT" IN THE TOP RIGHT CORNER

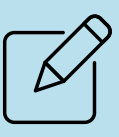

You will now be able to edit/update your medical details

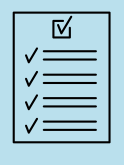

### 5) COMPLETE THE INFORMATION IN THE FORM PROVIDED

Make sure your information is accurate and up to date.

## 6) INPUT YOUR EMERGENCY CONTACTS

This will show the phone numbers of who to contact in case of an emergency

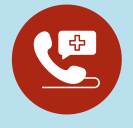

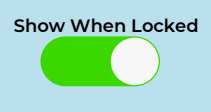

## 7) ENABLE EMERGENCY ACCESS

This will allow first responders to access the information from your "locked screen" without needing to unlock your phone

YOU HAVE NOW COMPLETED THE SET UP OF YOUR EMERGENCY MEDICAL ID

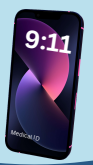